# **UC-One Quick Reference Guide**

v22.9.10

# SEVOLVE IP

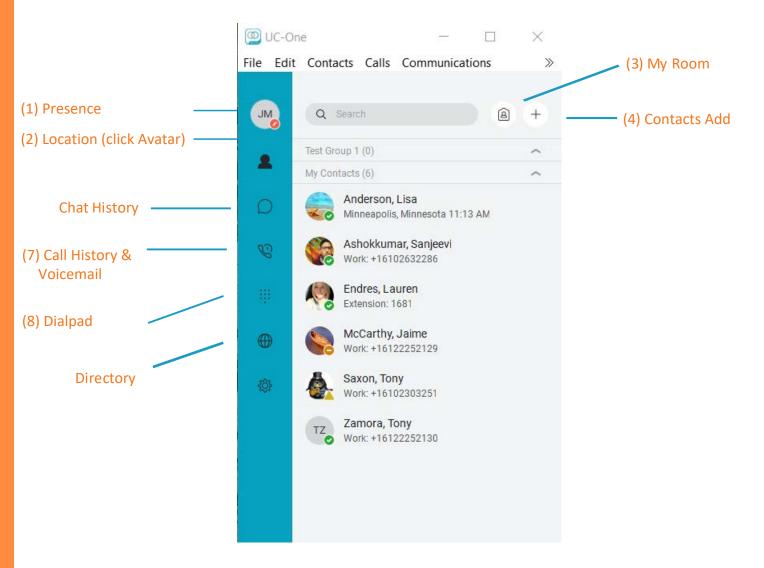

#### 1) Presence

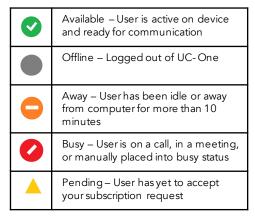

#### 2) Set Location

 Click Avatar and then location to publish where you are using Manual or automatic (automatic location is determined by your public IP address)

## 3) My Room

- Allows you to chat and screenshare with nine other contacts
- Drag and drop contacts to add them into your room
- Copy Guest Link allows you to add external guests to your room (Guest must use Google Chrome)
- Dial directly into your bridge using one of the calling methods at the top (must have a conference bridge)
- Dismiss guests using the more button

## 4) Contacts

- Adding Contacts
  - Enter a name into the Search and Dial bar
    - · Right click on a user
    - Choose Add to Contacts
- Adding Groups/Personal Contacts
  - For a personal contact:
    - Click the + to add personal contacts or groups
    - Click New Contact
    - Enter a Display Name and Personal Phone number
    - Click the Add to Contact List button to complete

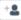

- For a group
  - Click the + to add personal contacts or groups
  - Click New Contact Group
  - Enter a Group Name
  - Click OK
  - To add a contact to the group, right click on a contact, hover over Add to Group, and select the correct group

# 5) Communicating with Contacts

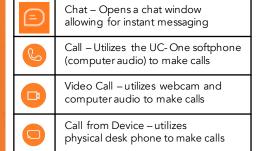

# 6) Chat

- · One on One
  - Double-click on a contact to open a chat window
  - Type message in the bar at the bottom of the window, press Enterto send a message
  - Screenshare with a contact by clicking the Start Sharing button [1] in a chat window
- · Group Chats
  - Double-click on a contact to open a chat
  - Drag and drop additional contacts into the chat window to starta group chat

## 7) Call History and Voicemail

- Calls Tab
  - Displays all recent calls
  - Double click on a call to dial that party
- Voicemail Tab
  - Click on a voicemail and press the play button to listen
  - Additional options:
    - Mark as Viewed/New
    - Save as (.wav)
    - Delete (deleting messages from UC-One deletes the messages from the physical phone)

## 8) Dialpad

- To make a call:
  - Start a new call by copying and pasting, typing, or manually entering a phone number
  - For a softphone call, click Call
  - For a desk phone call, click Call from Device

## Call Handling

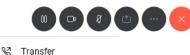

- above, left to right
- Conference
- Park Call

Dialpad

- Hold Make Video
- Mute
- Share
- More
- **End Call**

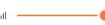

- Transferring
  - Blind Transfers
    - Click the More button in the Call Window
    - Click Transfer
    - Type in an extension or 10 digit number, Voicemail
    - Click Transfer Now
  - **Consulted Transfers** 
    - Click the More button in the Call Window
    - Click Transfer
    - Type in an extension or 10 digit number, or select the internal party
    - Click Attended Audio
    - Once the third party has answered, click Complete Transfer
- Conferencina
  - Click the More button in the Call Window
  - Click Conference
  - Type in an extension or 10 digit number, or select the internal party
  - Click Call
  - To connect all parties, press merge

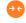

- Park & Retrieve
  - Park
    - Click the More button in the Call Window
    - Click Park Call
    - Choose where to park the call and click Park
  - Retrieve
    - Click Calls from the Menu Bar
    - Go to Retrieve Parked Call and select UC-One
    - On the Dialpad, enterthe extension the call was parked on followed by #

## 9) Options

- General
  - Enable/disable remember password
  - Enable/disable sign in automatically
- Audio/Video
  - Check that your computer audio is working by playing with input and output
  - Ring signal controls whether or not UC-One will ring for incoming calls
- Incoming Calls
  - Enable one of many telephony features
- Outgoing Calls
  - Highlight to call functions similarly as a click to call feature. Highlight a phone number, click your hotkeys, and UC-One will dial the number

Control how and where you are receiving yourmessages

- Extensions
  - \*For BroadSoft Call Center Agents only

## 10) Accessing the Voicemail Portal

- To access your voicemail portal, hold down the number 1 on the Dialpad or dial your extension. There, you can change greetings, listen to messages, etc.
- Visit the Voicemail QRG on our Knowledge Base for all things regarding the portal

# 12) Helpful Tips & Tricks

- Are your calls not going through the device you'd like when dialing out?
  - Click Calls in the Menu Bar
  - Hover over Dialing Service
  - Select the device you would like to use as the default (refer to section 5)
- Pull Call
  - This feature allows you to seamlessly move a call that is on your physical device or mobile app directly to the UC-One desktop softphone without placing the call on hold
  - To pull a call:
    - Click Call in the Menu bar
    - Click Pull Call
  - This feature can be used in any direction between your three devices: physical phone, softphone, mobile app
    - Dial \*11 to pull to the physical phone
- Disable Incoming Call Notifications
  - This feature will stop the notification in the corner of the screen from appearing
    - Dial \*13 to disable
    - Dial \*12 to re-enable
- UC-One Mobile Application
  - Search for Evolved Office UC-One in the App Store or Play Store
  - The mobile app gives you control over your office phone right from your cell phone.
  - Consult with your administrator for correct login instructions

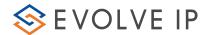